## **Como utilizar o sistema de chamados**

Aqui seguem orientações de uso dos diferentes recursos do sistema de chamados.

## **Acessando o sistema**

O acesso é feito na página [https://chamados.ime.usp.br.](https://chamados.ime.usp.br) Para exibir o sistema propriamente dito, é necessário clicar em Faça seu Login! no centro da tela, ou em Entrar no canto superior direito, e inserir como credenciais o seu número USP e sua senha única.

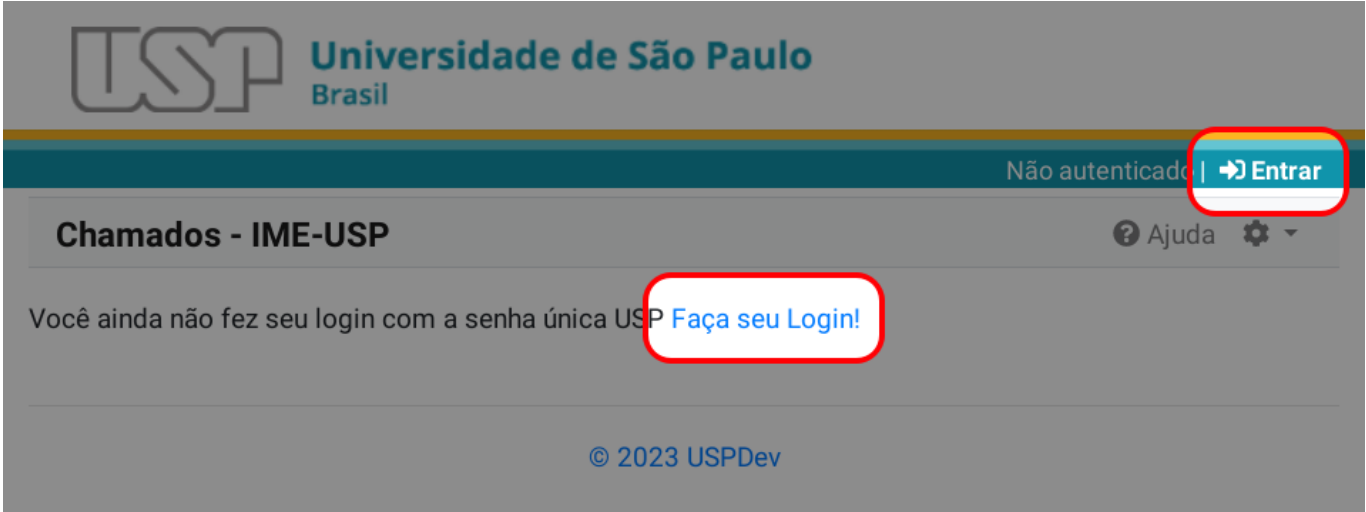

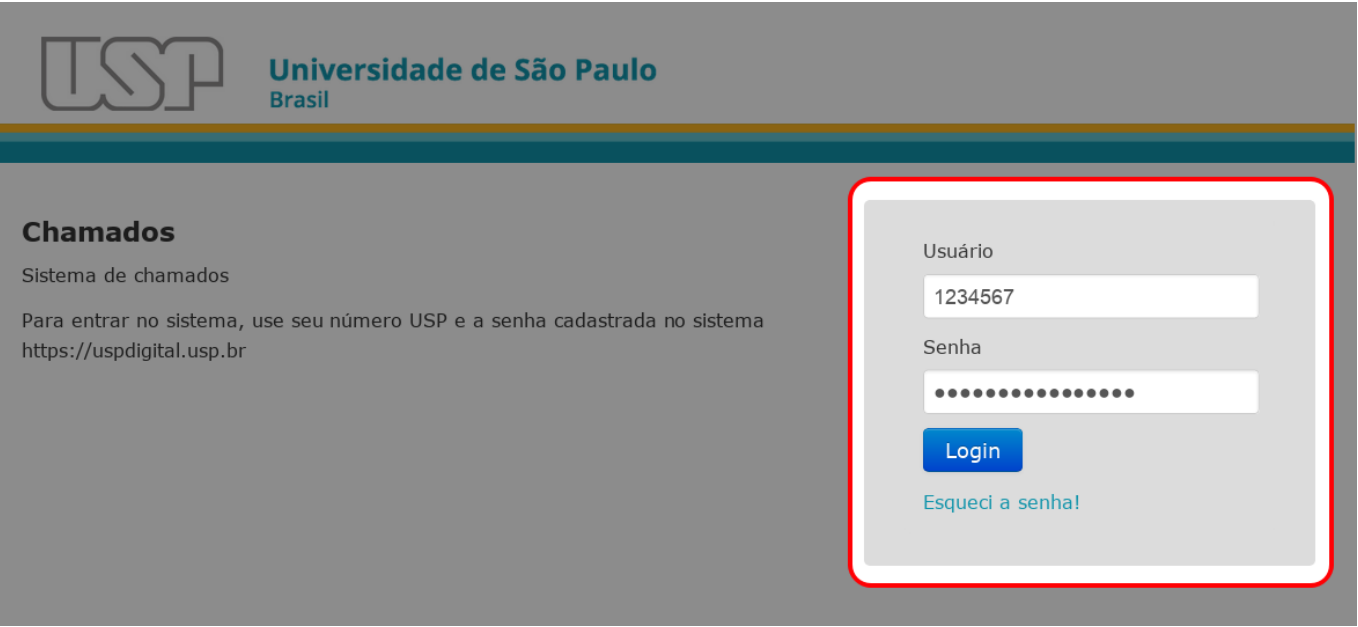

## **Listando chamados**

Após inseridas as credenciais corretas, o sistema abrirá na aba "Meus Chamados" que lista apenas os

chamados que você criou em qualquer uma das filas (informática por exemplo). Para ver os chamados que você precisa atender, clique na aba "Meus Atendimentos", conforme imagem abaixo

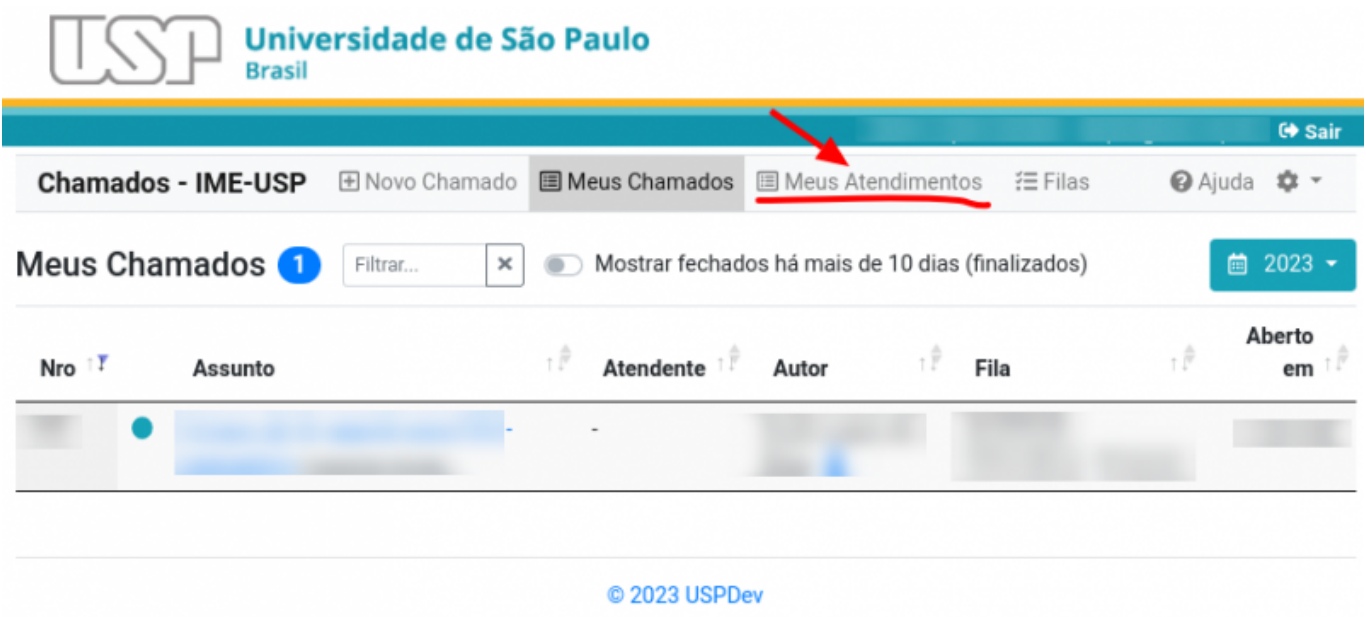

Ao clicar em "Meus Atendimentos", a tela será parecida com a imagem abaixo.

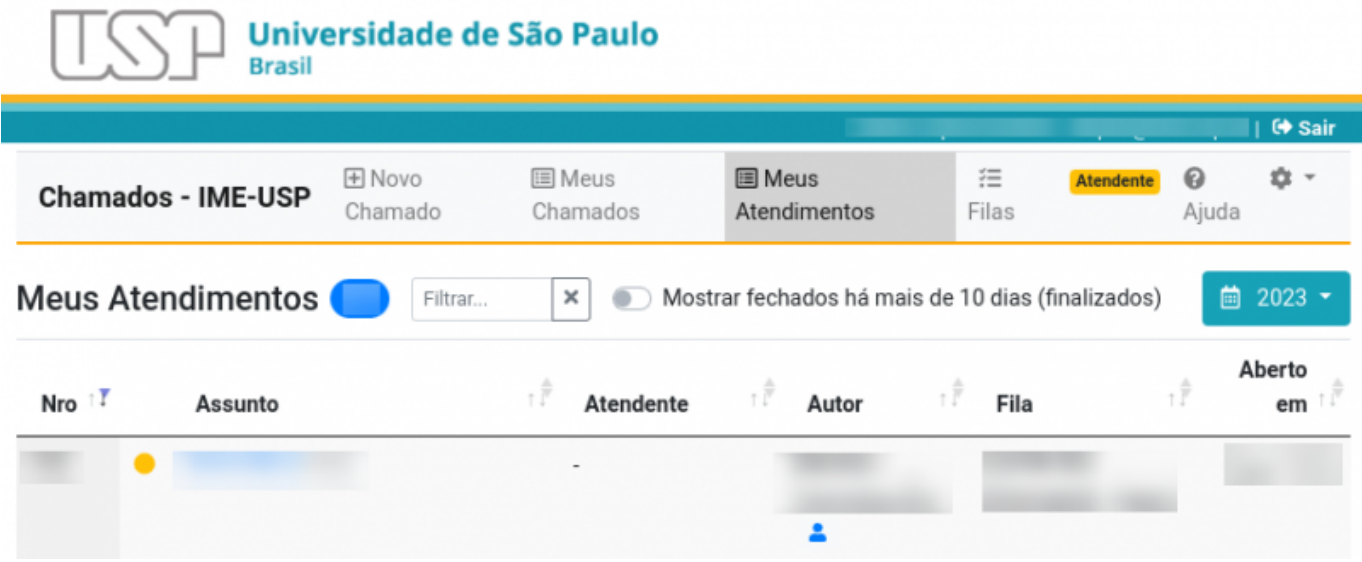

## **Funcionalidades da tela "Meus Atendimentos**

Vamos identificar as principais funções da tela "Meus Atendimentos" seguindo a numeração da imagem abaixo para referência:

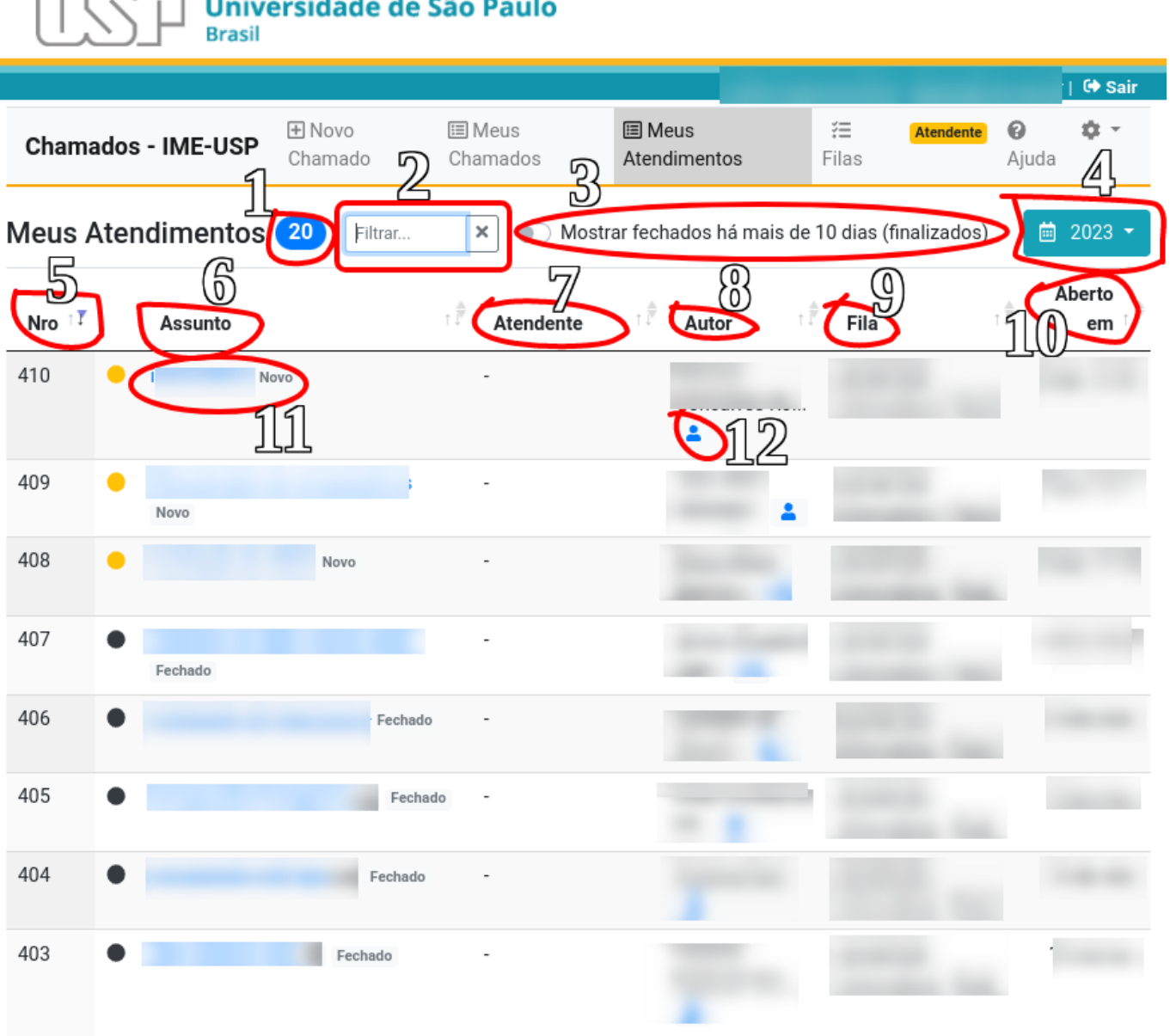

- 1. **Número de chamados exibidos na lista apresentada**: Esse número é APENAS a quantidade de linhas apresentada abaixo, NÃO representa por exemplo quantidade total de chamados atendidos ou para atender. Ele irá variar de acordo com o filtro utilizado (explicado no item 2) e conforme chamados saem da lista por algum motivo (exemplo: chamados fechados a mais de 10 dias).
- 2. **Regra de filtragem**: Aqui você pode colocar uma palavra que o sistema irá pesquisar e apresentar apenas as linhas correspondentes ao filtro. Esse filtro não busca "dentro" dos chamados, busca apenas nos campos "Número de Chamado", "Assunto", "Atendente", "Autor", "Fila" e "Aberto Em". Se o termo da busca não coincidir com nenhum desses campos, a lista de exibição não mostrará nenhum chamado. Para voltar ao padrão, basta apagar o que estiver escrito no filtro.
- 3. **Exibir chamados fechados a mais de 10 dias**: Por padrão, os chamados que forem fechados e não forem reabertos em até 10 dias serão removidos da lista de exibição padrão. Caso queira vê-los, clique no botão (ele ficará azul) e a página exibirá todos os chamados do ano selecionado. Pode demorar um pouco para aparecer de acordo com a quantidade de chamados. Pode ser combinado com o filtro (por exemplo: marcar para exibir chamados fechados a mais de 10 dias e buscar por algum nome para verificar histórico de chamados daquela pessoa.
- 4. **Ano corrente**: Por padrão a página só exibe os chamados do ano selecionado. Fique atento nos primeiros meses do ano, pois para ver os chamados do ano anterior será necessário trocar o ano para ver os chamados pendentes do ano anterior e trocar mais uma vez para ver os chamados mais atuais.
- 5. **Nro.**: Número do chamado. Clique para ordenar por número de chamado, clique novamente para ordenar em ordem inversa.
- 6. **Assunto**: Título do chamado escolhido pelo autor do chamado. Clique para ordenar alfabeticamente pelo assunto, clique novamente para ordenar em ordem inversa.
- 7. **Atendente**: A pessoa que foi designada ou que iniciou o atendimento daquele chamado. Se ninguém iniciou ou ninguém foi designado, aparecerá um traço (-). Clique para ordenar pelo nome do Atendente, clique novamente para ordenar em ordem inversa.
- 8. **Autor**: A pessoa que abriu o chamado. Clique para ordenar pelo nome do Autor, clique novamente para ordenar em ordem inversa.
- 9. **Fila**: O nome da fila onde aquele chamado está aberto. Relevante caso você possa atender em mais de uma fila. Clique para ordenar por nome da fila, clique novamente para ordenar em ordem inversa.
- 10. **Aberto em**: Data de abertura do chamado. Quando o chamado é aberto no mesmo dia, exibe a hora de abertura. Clique para ordenar por data de abertura do chamado, clique novamente para ordenar em ordem inversa. Lembrando que só exibe datas do ano selecionado no campo 4.
- 11. **Assunto e estado do chamado**. O estado do chamado aparece representado por um círculo e a cor dele representa o nome do estado (por exemplo: Amarelo para novos, preto para fechados, etc.) Clique no assunto do chamado para poder visualizar mais detalhes (vamos apresentar a tela e mostrar os pontos importantes). Lembrando que o estado do chamado (Novo, Em Atendimento, Fechado, etc…) pode ser usado como filtro.
- 12. **Símbolo de pessoa**: Clique para ver detalhes sobre o Autor ou Atendente. Exibirá dados como ramal cadastrado na USP, Local de trabalho, e-mail, etc. Esses dados estão no banco de dados da USP, para alterar, a pessoa precisa verificar na conta dela no sistema Marte.

From: <https://wiki.ime.usp.br/> - **Wiki da Rede IME**

Permanent link: **[https://wiki.ime.usp.br/tutoriais:sistema\\_de\\_chamados?rev=1686938764](https://wiki.ime.usp.br/tutoriais:sistema_de_chamados?rev=1686938764)**

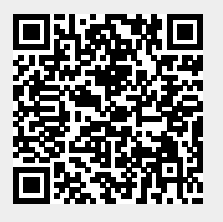

Last update: **2023-06-16 15:06**